# FPV 专用 AV 视频 WIFI 转发器 说明书

型号**: 802W**

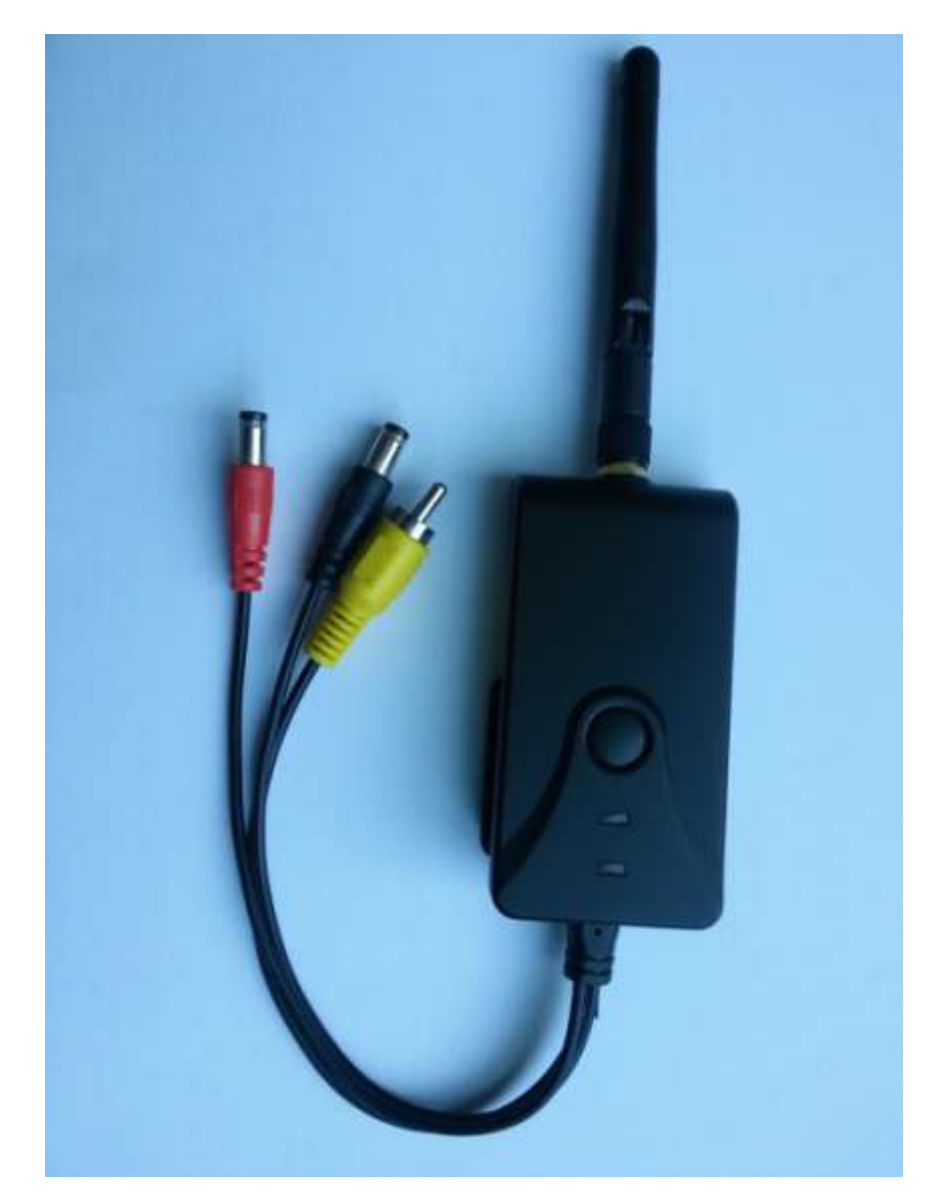

## 产品特性:

- **●** 用户在 FPV 飞行中可充分利用智能终端作为显示器和录像机,简单便捷
- 输入图传接收机 AV 信号, 转发距离(无遮挡) 大于 150 米, 也可直接使用
- 输入图传接收机 AV 信号条件下,无信号、弱信号均为雪花,可最大限度拯救您的 爱机
- 通过 WIFI 无线发送至安卓、苹果系统的手机或平板, WiFi 对 2.4G 遥控器无干扰
- **APP** 软件简单易用, 支持显示、缩放、录像、截图和回放, 支持设置热点密码
- **12V** 直流电源供电, 同时带电源输出口, 方便为图传供电
- 支持安卓 2.2 或更高系统版本,苹果 iOS 支持 4.3 或更高系统版本,特别针对 iPHONE5 优化
- 延迟小, 安卓系统手机、平板不大于 200 毫秒, 苹果系统手机、iPAD 平板约 100 毫秒

#### 参数表

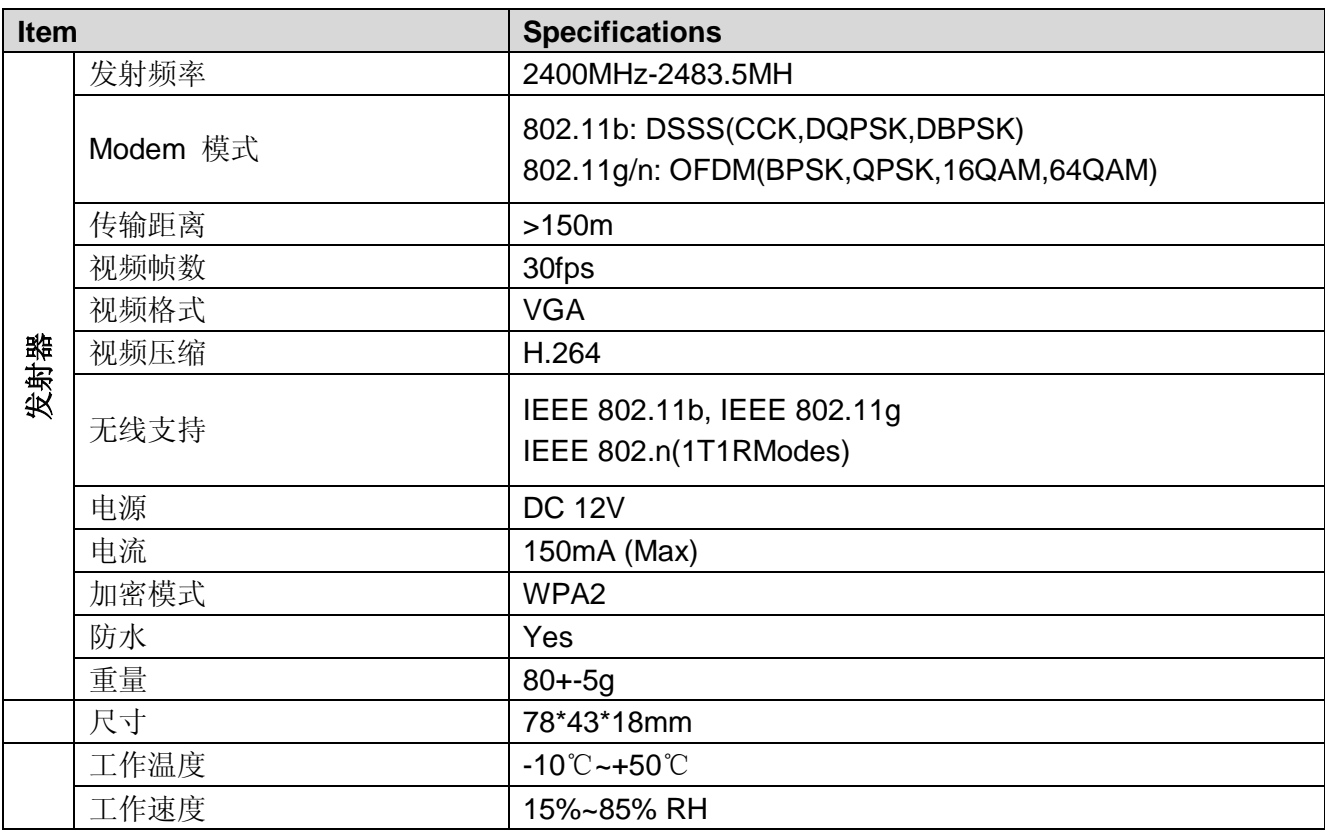

#### 安卓系统的操作使用

- 1. GOOGLE PLAY store 可以下载, 也可由客服在线发送。
- 2. 查找"**wifi avin**", 并下载。
- 3. 使用 APP 软件, 按照如下步骤:

安装 **APP** 软件**:**

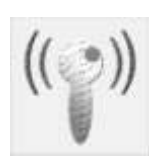

**4.** 打开智能终端并进入

#### 连接 **WIFI:**

- 1. 打开智能终端的 WIFI, 搜索 AP 热点. 设备 SSID 为 "WIFI AVIN", 输入密码(默认 密码: 12345678 )。
- 2. 点击智能终端" " 图标,运行 APP。

### 监控视频**:**

打开 APP ((;), 如 WIFI 连接正常, 图标 将变亮, APP 可以看到画面。

#### 画面可多点触摸缩放

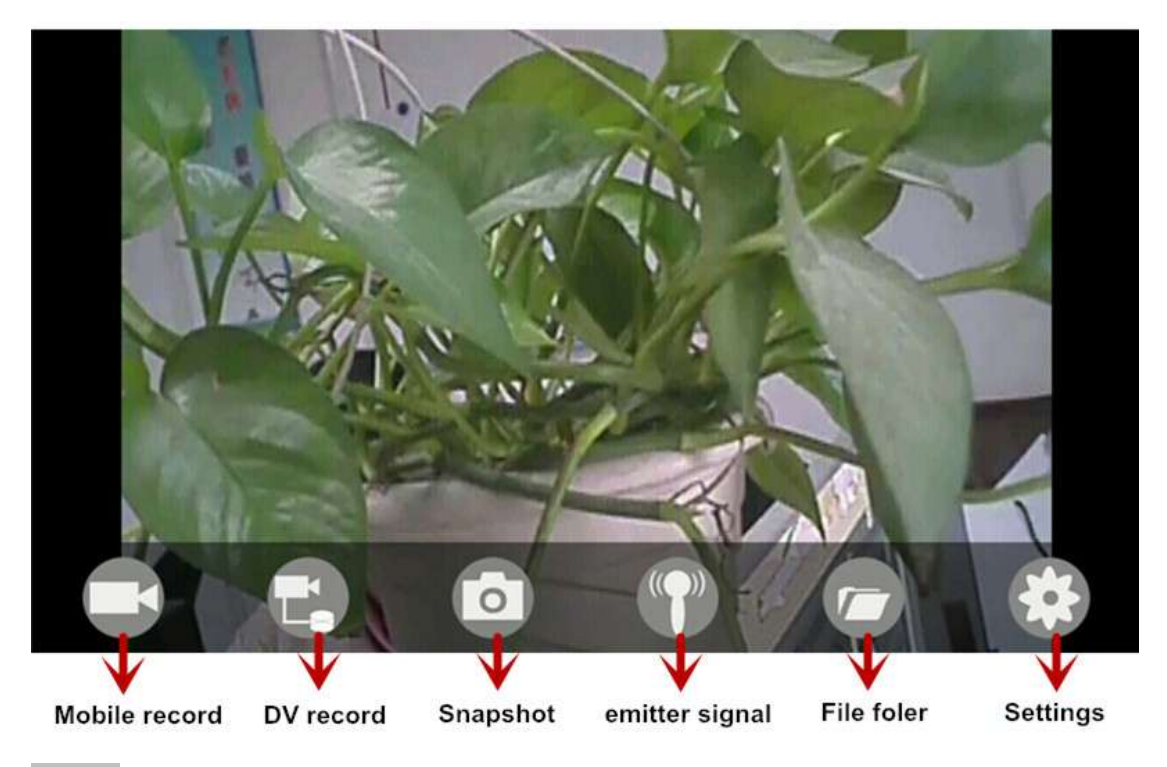

#### 注意:

- 如背景变黑或画面停顿, 请退出 APP, 同时检查 WIFI 连接是否正常。如连接正常 请重新进入。
- 如显示卡顿,请清理手机,释放更多的运行内存。

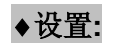

点击 进入设置菜单。你可以设置 SSID 和密码, 点击 ※ 保存, 点击 ※ 取 消。

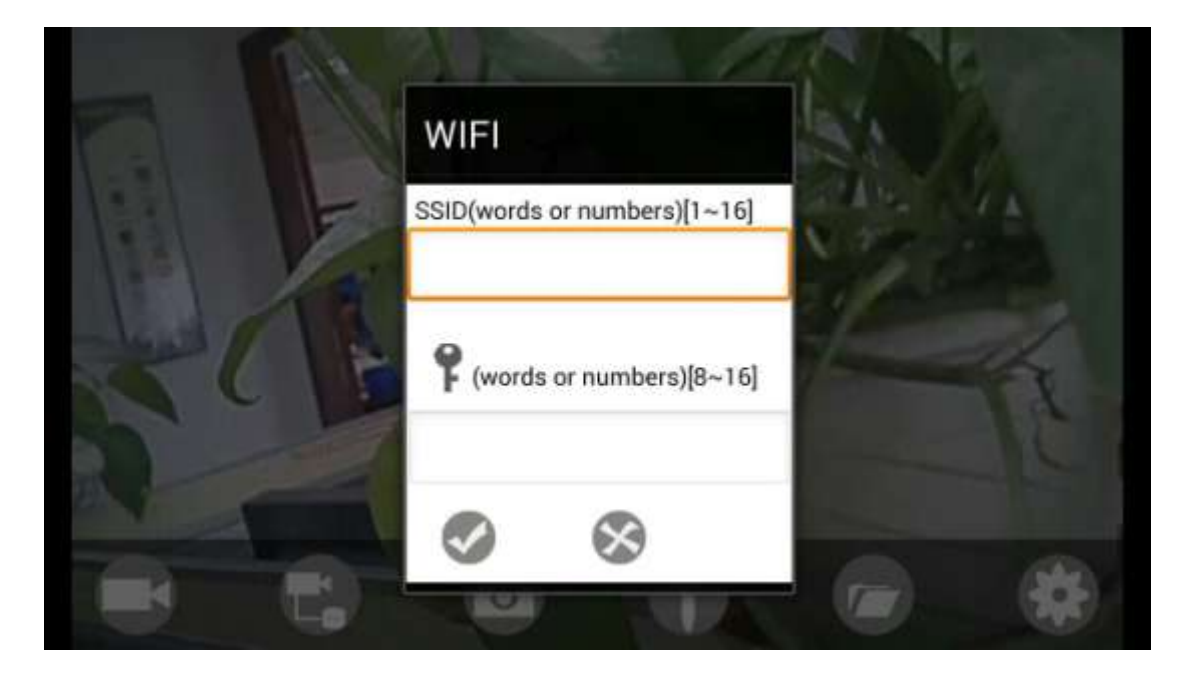

## 注意:

● 用户可按 RESET 按钮恢复默认设置

#### **iOS** 苹果系统的操作说明

## 安装 **APP** 软件**:**

- 1. 打开智能终端,进入 APP store 苹果应用商店
- 2. 搜索 "**wifi avin**" (注意为小写),并下载安装
- 3. 使用 APP 软件, 按照如下步骤:

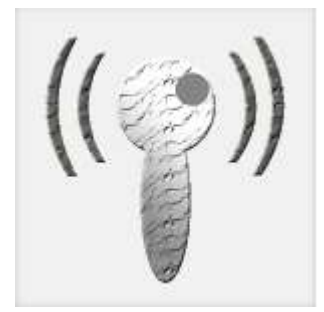

## 连接 **WIFI:**

1. 打开智能终端的 WIFI,搜索 AP 热点. 设备 SSID 为 "**WIFI AVIN**", 输入密码

(默认密码: 12345678 )。

2. 击智能终端" <mark>(1)</mark><br>2. 击智能终端" <sub>\* \* \*</sub> 图标,运行 APP。

监控视频:

画面可多点触摸缩放

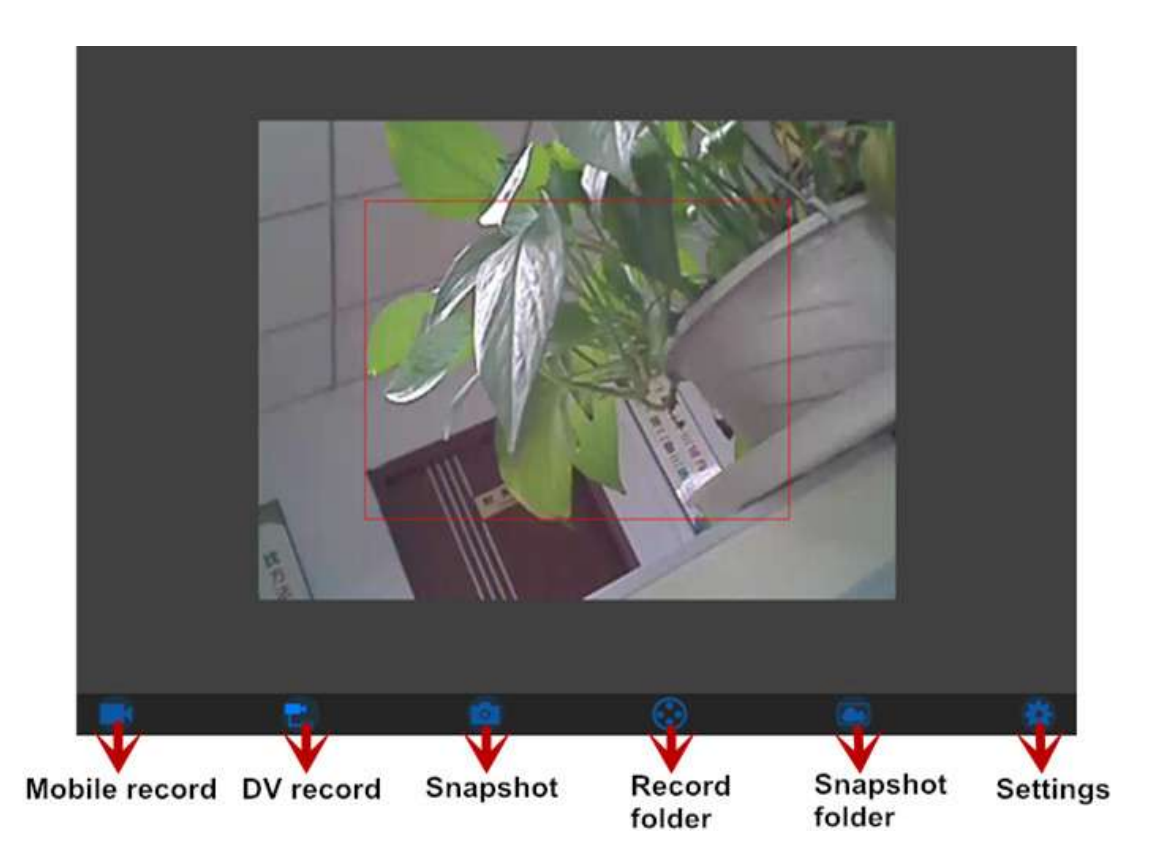

## 注意:

如背景变黑或画面停顿,请退出 APP,同时检查 WIFI 连接是否正常。如连接正常 请重新进入。

#### 设置**:**

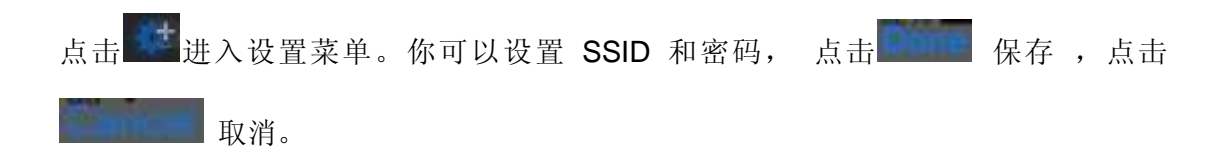

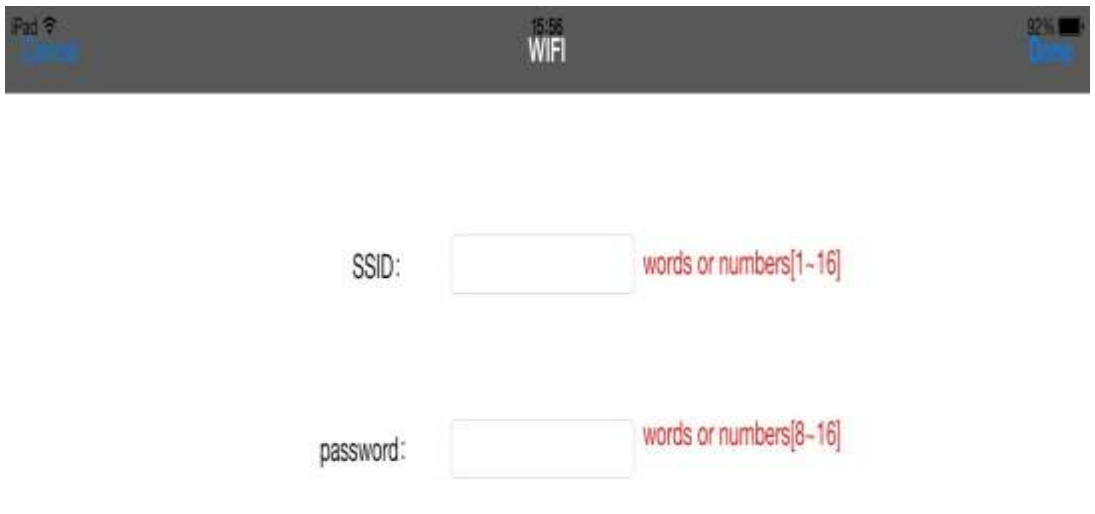

## 注意:

● 用户可以按 RESET 按钮恢复默认设置